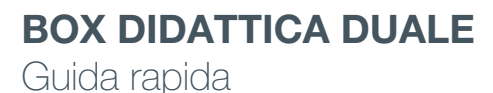

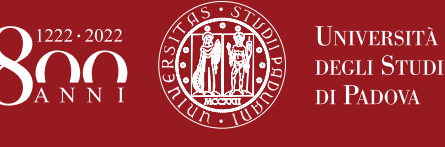

6 Aprire Zoom per avviare la lezione come di consueto.

In Zoom nel menu di selezione del microfono in<br>basso a sinistra, selezionare la voce contenente<br>TesiraFORTE come Microfono (microphone) e come<br>Oratore (speaker). basso a sinistra, selezionare la voce contenente TesiraFORTE come Microfono (microphone) e come Oratore (speaker).

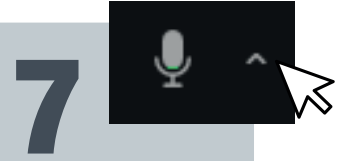

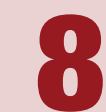

Verificare che il cerchio luminoso attorno al microfono sia di<br>colore verde.<br>Se di colore rosso, sfiorare il microfono per accenderlo. colore verde. Se di colore rosso, sfiorare il microfono per accenderlo.

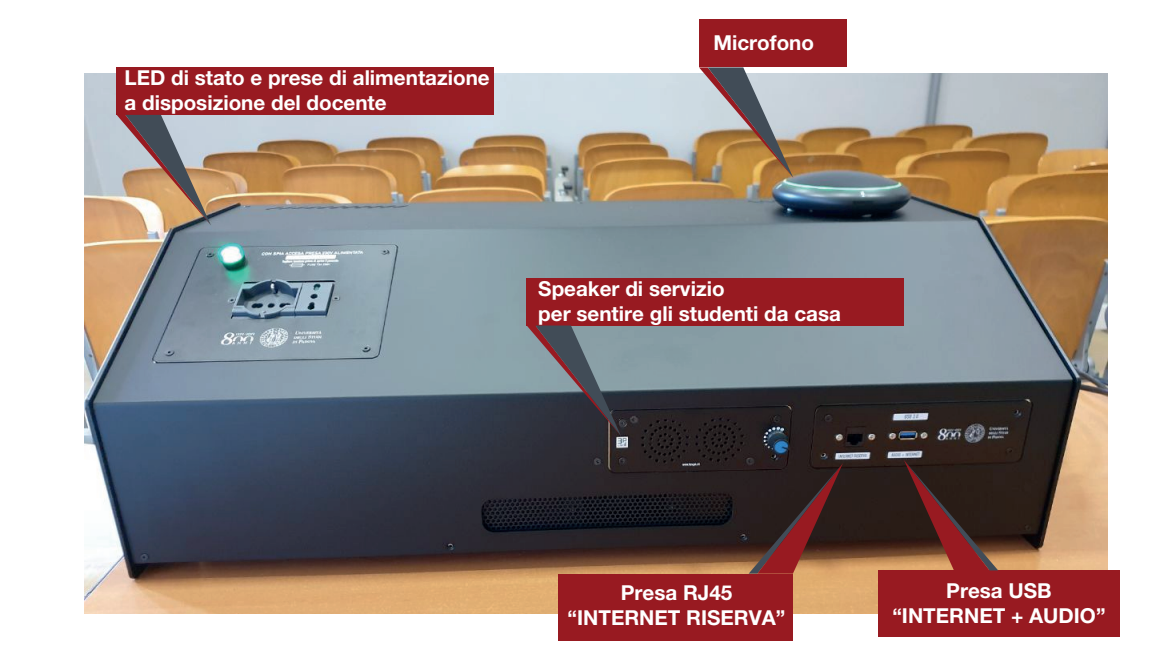

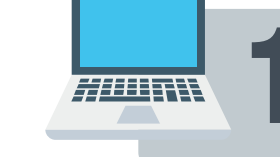

Accendere e avviare il proprio PC o dispositivo.

2 Collegare il cavo USB dalla porta "INTERNET + AUDIO" del box ad una porta USB del proprio PC o dispositivo\*.

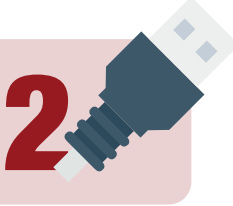

3 Collegare un cavo di rete dalla porta "INTERNET RISERVA" del box alla porta RJ45 del proprio PC o dispositivo\*.

Attendere alcuni secondi.<br>
a) Un browser internet si aprirà in automatico su una<br>
schermata di accesso.<br>
b) In alternativa, se nessun browser si apre in a) Un browser internet si aprirà in automatico su una schermata di accesso.

b) In alternativa, se nessun browser si apre in

automatico, avviare il proprio browser preferito e dirigersi verso la pagina www.unipd.it. Apparirà una schermata che richiede all'utente di accedere per poter utilizzare internet.

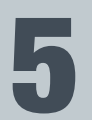

5 Effettuare l'accesso seguendo attentamente le istruzioni a schermo.

Se l'accesso è stato effettuato correttamente, un avviso confermerà all'utente che tutto è andato a buon fine: è ora possibile navigare in internet.